## Sådan installerer du VPN-klienten på en PC (Windows)

**Bemærk:** For at kunne installere VPN skal din AU-konto være tilknyttet totrinsbekræftelse (MFA).

Hvis din konto ikke er tilknyttet totrinsbekræftelse, kan du finde en guide til opsætningen af totrinsbekræftelse her: [Se hvordan du opsætter totrinsbekræftelse](https://studerende.au.dk/it-support/vpn/#c2550935)

## **Sådan installerer du VPN-klienten**

Først skal du installere Cisco AnyConnect klienten.

**[Hent Cisco AnyConnect Secure Mobility Client](https://remote.au.dk/)** 

- 1. Vælg AU-ACCESS fra drop-down menuen.
- 2. Indtast dit AU-ID efterfulgt af "@uni.au.dk".
- 3. Indtast dit password, som er det samme som du bruger til at logge p[å https://mit.au.dk/.](https://mit.au.dk/)

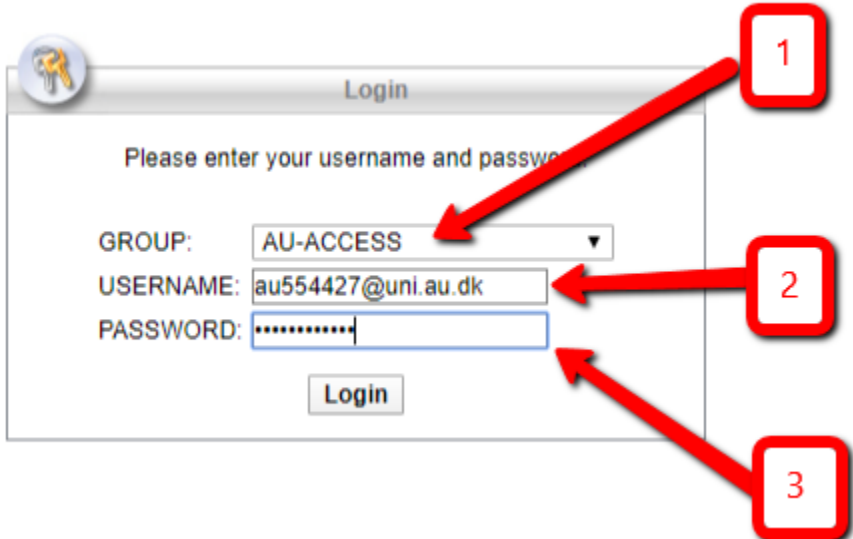

Afhængigt af, om du har valgt at opsætte totrinsbekræftelse med app'en eller SMS-kode, vil dit skærmbillede vise noget forskelligt. Begge muligheder vil blive gennemgået i det følgende.

4. Hvis du har tilknyttet totrinsbekræftelse med app'en på din telefon, vil du modtage en logonanmodning, som du skal godkende.

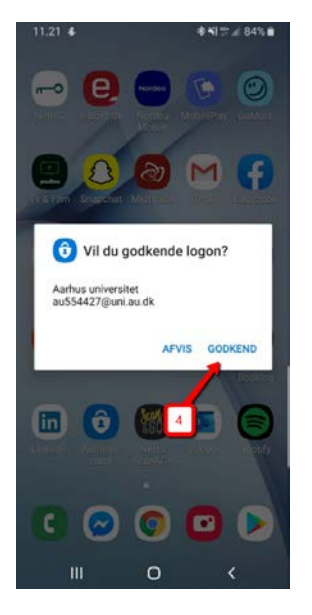

5. Hvis du har tilknyttet totrinsbekræftelse med SMS-kode, vil du modtage en SMS-kode på din mobil.

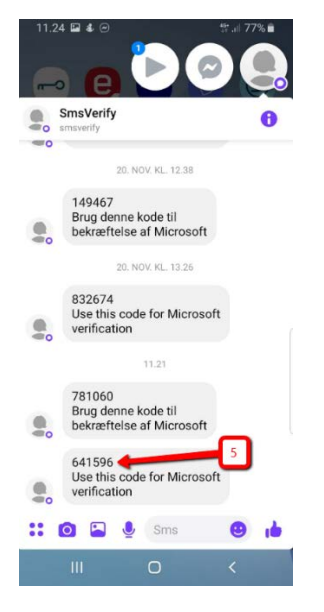

6. Indtast SMS-koden i feltet.

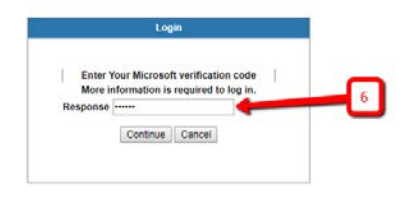

7. Du kommer nu ind på en side, hvor du skal klikke på download knappen.

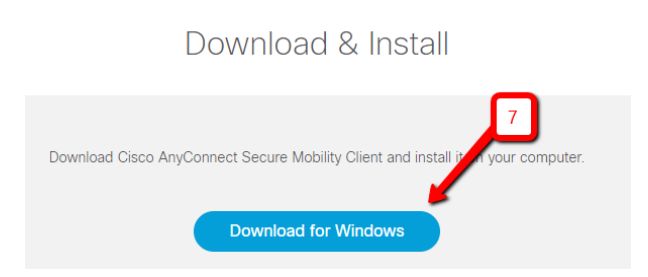

8. Herefter klikker du på "Next" og følger resten af installationsguiden for Cisco AnyConnect Secure Mobility Client.

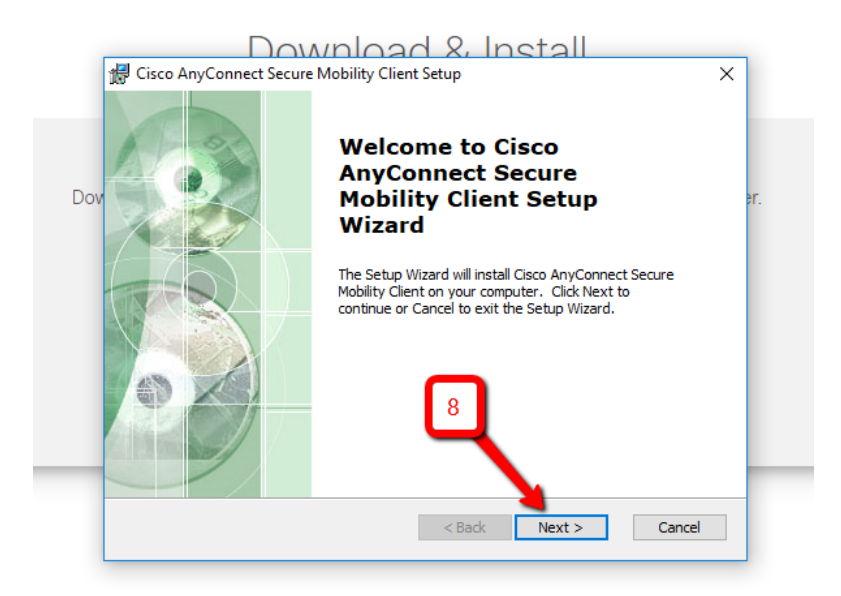

9. Nu har du installeret Cisco AnyConnect klienten og kan tilslutte din PC via VPN.

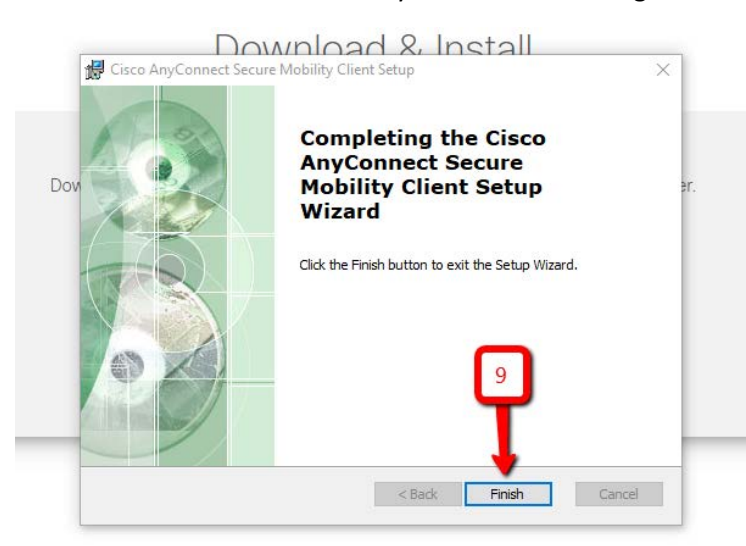